# Guide de l'utilisateur sur l'échange sécurisé de documents

L'échange sécurisé de documents est utilisé par les équipes d'Edward Jones auprès des clients actuels et potentiels pour demander et partager des documents. Elles l'utilisent également, selon les directives du client, pour partager des documents avec son entourage professionnel, comme les avocats ou les comptables. Utilisez ce guide pour savoir comment :

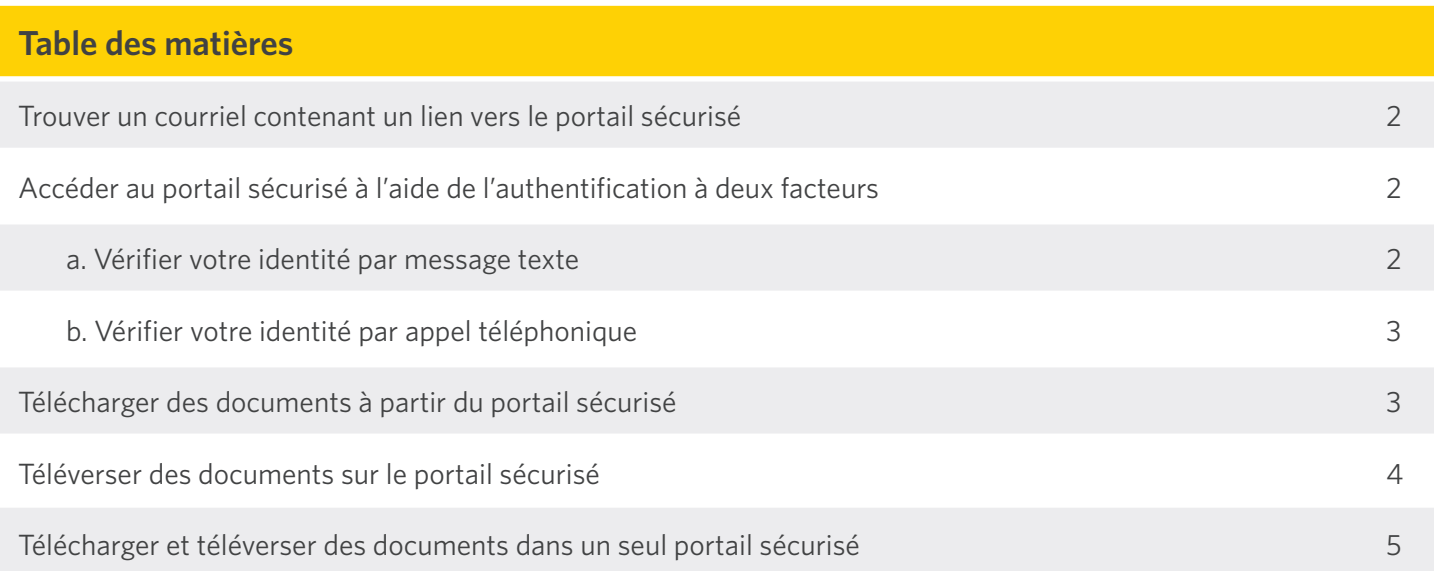

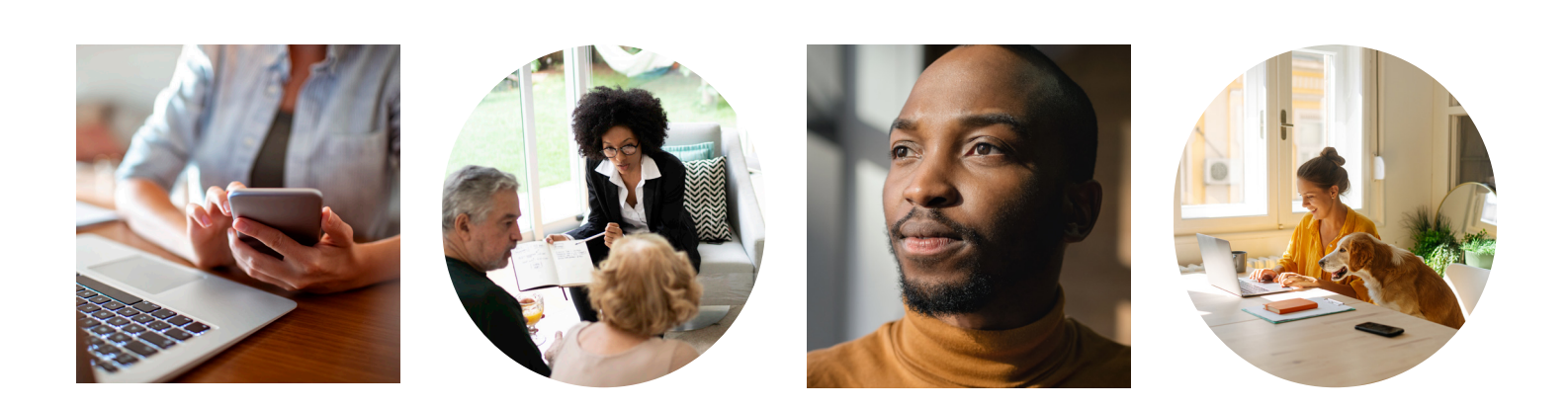

## **Trouver un courriel contenant un lien vers le portail sécurisé**

**Étape 1:** Une fois qu'aura été amorcé un échange de documents par l'équipe d'Edward Jones, vous recevrez un courriel de no-reply@securedocsadmin.edwardjones.com contenant un lien vers un portail sécurisé.

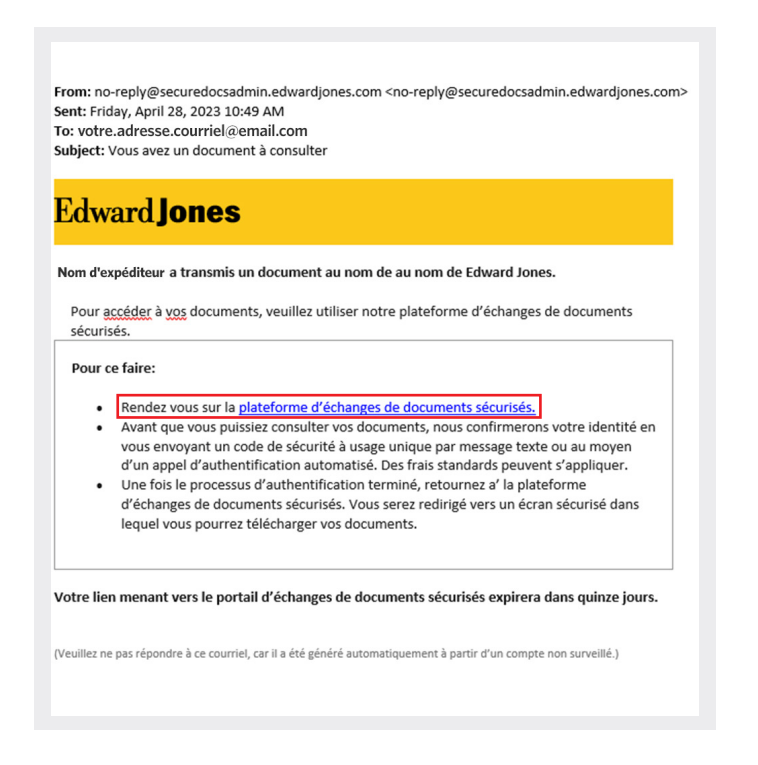

#### **Si vous n'arrivez pas à trouver le courriel :**

- 1. Recherchez des courriels provenant de no-reply@securedocsadmin.edwardjones.com.
- 2. Vérifiez les autres dossiers dans votre boîte de réception, comme les pourriels, les documents supprimés, etc.
- 3. Pour les clients actuels ou potentiels, si vous n'arrivez toujours pas à trouver le courriel, communiquez avec l'équipe de votre succursale pour qu'elle relance l'échange de documents.
- 4. Pour l'entourage professionnel des clients (comptables ou avocats), si vous n'arrivez toujours pas à trouver le courriel, communiquez avec le client pour lui demander de communiquer avec l'équipe de sa succursale pour relancer l'échange de documents.

**Étape 2 :** Cliquez sur le lien « plateforme d'échanges de documents sécurisés » souligné dans le courriel.

Celui-ci vous permet d'accéder à l'écran d'accueil du portail sécurisé pour vérifier votre identité. Veuillez noter que vous devez cliquer sur le lien « plateforme d'échanges de documents sécurisés » dans le courriel pour télécharger ou téléverser des documents. **Veuillez ne pas répondre directement au courriel, car la communication ne sera pas reçue.**

## **Accéder au portail sécurisé à l'aide de l'authentification à deux facteurs**

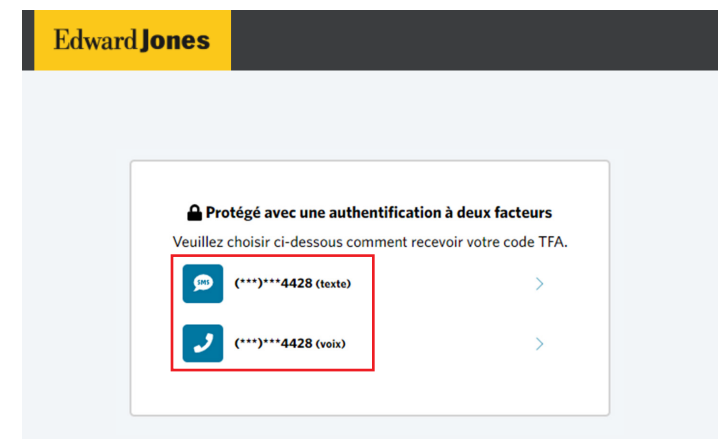

**Étape 1:** Vérifiez votre identité au moyen d'un message texte ou d'un appel téléphonique.

Si vous vérifiez votre identité au moyen de la messagerie texte, voir ci-dessous.

Si vous vérifiez votre identité par téléphone, reportez-vous à la page 3.

a. Vérifier votre identité par message texte

Cliquez sur le lien portant la mention « (texte) » à côté des quatre derniers chiffres de votre numéro de téléphone. Vous recevrez un code unique qui vous sera nécessaire pour accéder au portail sécurisé.

Votre code à usage unique est 309015. Veuillez l'entrer dans la plateforme d'échange de documents sécurisés d'Edward Jones pour confirmer votre identité.

Si vous n'avez pas reçu de message texte ou si votre code à usage unique ne fonctionne pas, vous pourrez demander un autre code à usage unique au bout de deux minutes ou changer votre méthode de vérification pour un appel téléphonique.

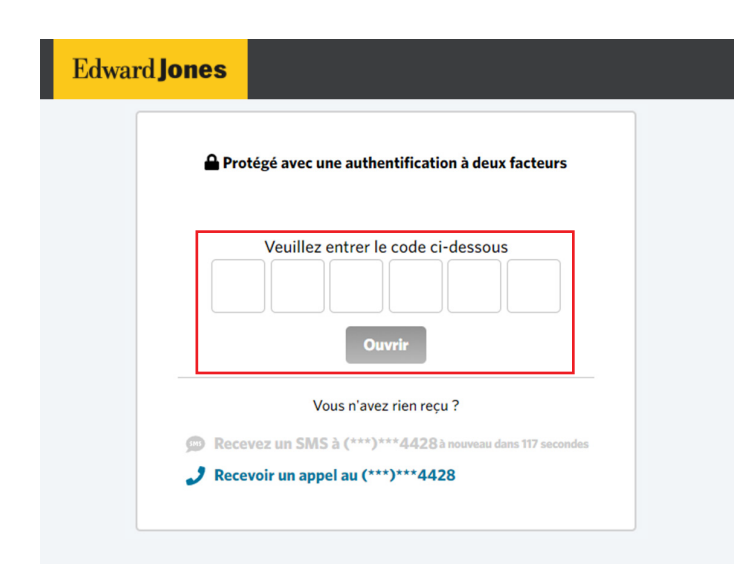

Entrez le code et cliquez sur le bouton « Ouvrir », qui deviendra bleu une fois le code entré. Après avoir vérifié votre identité en entrant le code, vous aurez accès au portail sécurisé.

b. Vérifier votre identité par appel téléphonique

Cliquez sur le lien portant la mention « (voix) » à côté des quatre derniers chiffres de votre numéro de téléphone. Vous recevrez un appel vous donnant des instructions au sujet du processus d'authentification.

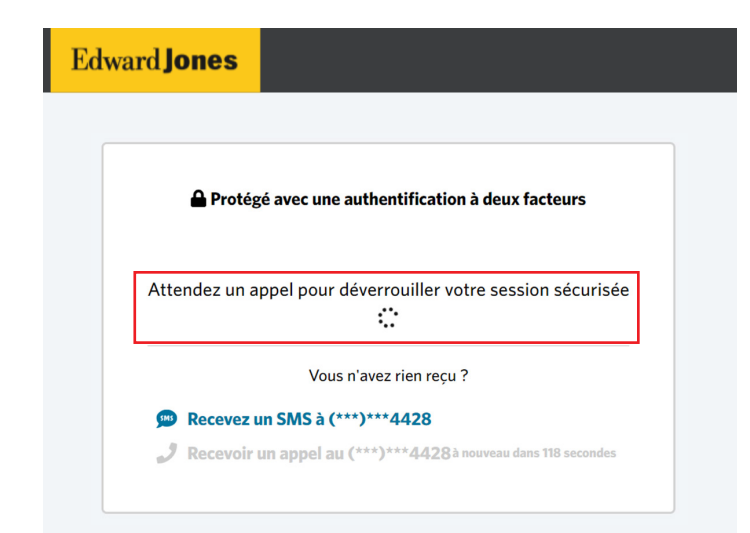

Si vous n'avez pas reçu d'appel téléphonique ou si vous n'avez pas accès au portail sécurisé après avoir suivi les instructions, vous pourrez demander un autre appel téléphonique au bout de deux minutes ou changer votre méthode de vérification pour recevoir un message texte.

Après avoir effectué l'authentification par téléphone, vous aurez accès au portail sécurisé.

### **Télécharger des documents à partir du portail sécurisé**

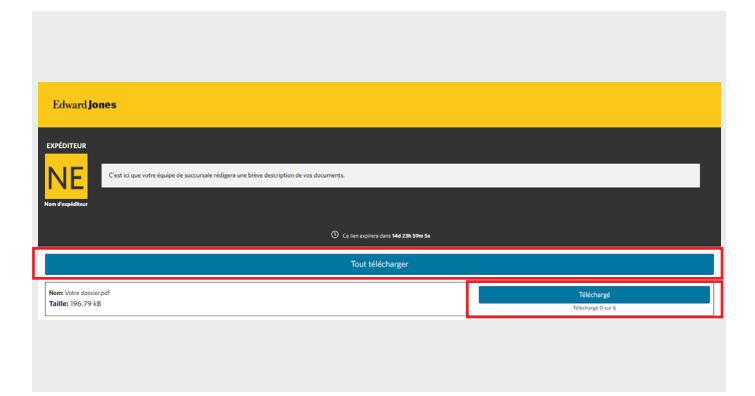

Pour télécharger vos documents individuellement, cliquez sur le bouton bleu « Téléchargé » à côté de chaque document envoyé par l'équipe d'Edward Jones. Votre document sera téléchargé en quelques instants.

Vous pouvez également télécharger tous les documents qui vous ont été envoyés en cliquant sur le bouton bleu « Tout télécharger ».

Vous pourrez télécharger chaque document six fois; les téléchargements font l'objet d'un suivi sous le bouton « Téléchargé ».

Vous pouvez consulter le portail sécurisé en tout temps durant une **période de 15 jours** pour télécharger les documents que l'équipe d'Edward Jones vous a envoyés.

## **Téléverser des documents sur le portail sécurisé**

Veuillez noter que, à moins d'indication contraire de l'équipe de votre succursale, il ne faut pas téléverser de documents juridiques, comme un testament ou des documents de fiducie. De plus, les demandes d'opérations ne sont pas acceptées et doivent faire l'objet de discussions verbales.

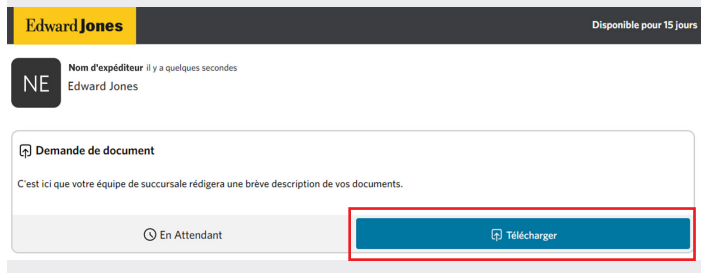

**Étape 1:** Cliquez sur le bouton « Télécharger ».

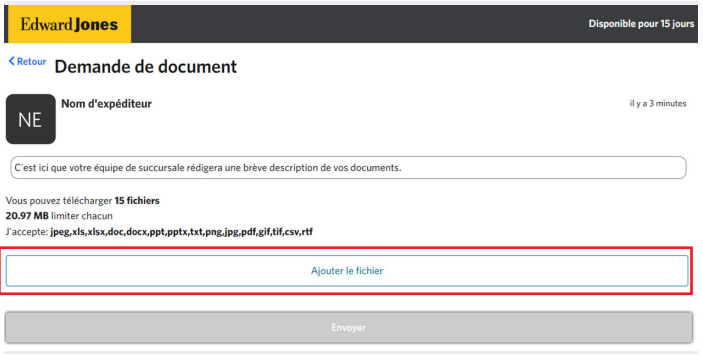

Comme il est mentionné sur le portail sécurisé, vous pouvez téléverser jusqu'à 15 documents à la fois dont la taille ne dépasse pas 20,97 Mo chacun. Vous pouvez téléverser les types de fichiers suivants pour que l'équipe de votre succursale puisse les consulter :

• jpeg, xls, xlsx, doc, docx, pptx, txt, png, jpg, pdf, gif, tif, csw et rft

Veuillez noter que nous n'acceptons pas actuellement les types de fichiers courants provenant de l'appareil photo de votre téléphone, comme les fichiers HEIC ou HEIF. Pour téléverser une photo prise avec l'appareil photo d'un téléphone, envisagez de prendre une capture d'écran de la photo puis d'envoyer cette capture d'écran au lieu de la photo originale.

**Étape 2 :** Pour téléverser des documents, cliquez sur le bouton « Ajouter le fichier » et repérez les fichiers que vous souhaitez téléverser à partir de votre appareil. Vous ne pourrez pas téléverser un document si le fichier ne

respecte pas nos critères de taille et de type de fichier. De plus, vous ne pourrez pas téléverser plus de 15 documents en même temps.

Après le téléversement de vos fichiers, un aperçu des noms et des tailles des documents que vous avez téléversés s'affichera :

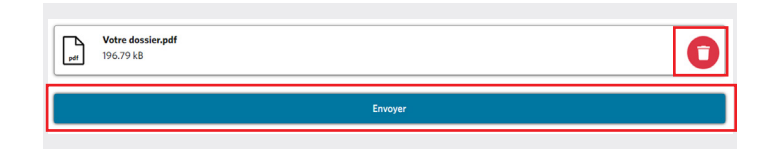

Si vous avez téléversé le mauvais fichier, cliquez sur l'icône de poubelle rouge pour le supprimer.

**Étape 3:** Le bouton « Envoyer » sera maintenant bleu. Assurez-vous de cliquer sur le bouton après avoir téléversé vos documents. **L'équipe de votre succursale ne recevra pas les documents que vous avez téléversés, à moins que vous ne sélectionniez le bouton « Envoyer ».**

**Étape 4 :** Vous serez ensuite redirigé(e) vers la page d'accueil du portail sécurisé. Vous pouvez afficher le nom des documents que vous avez téléversés après les avoir envoyés en cliquant sur le bouton vert « Vue ».

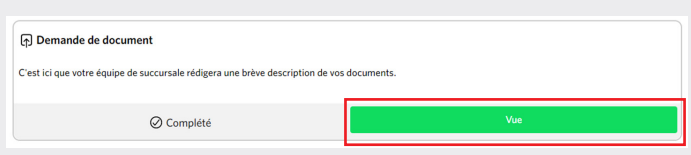

Si vous devez téléverser plus de 15 documents ou si vous constatez que vous devez téléverser d'autres documents après le téléversement précédent, vous pouvez téléverser des documents supplémentaires en cliquant sur le bouton « Télécharger » dans la section « Envoyer des documents supplémentaires » sur la page d'accueil du portail sécurisé. Veuillez noter que le chargement de cette section pourrait prendre une minute après le téléversement de vos documents initiaux.

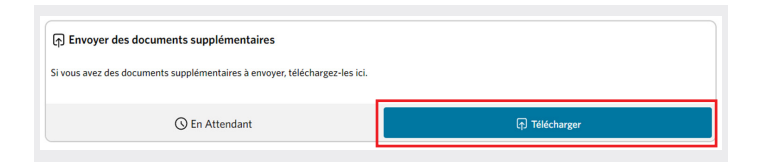

Vous pouvez consulter le portail sécurisé en tout temps durant **une période de 15 jours** pour y téléverser des documents afin que votre équipe Edward Jones puisse les consulter.

## **Télécharger et téléverser des documents dans un seul portail sécurisé**

Votre équipe Edward Jones voudra peut-être partager des documents avec vous et vous demander de les téléverser, par le truchement d'un seul portail sécurisé.

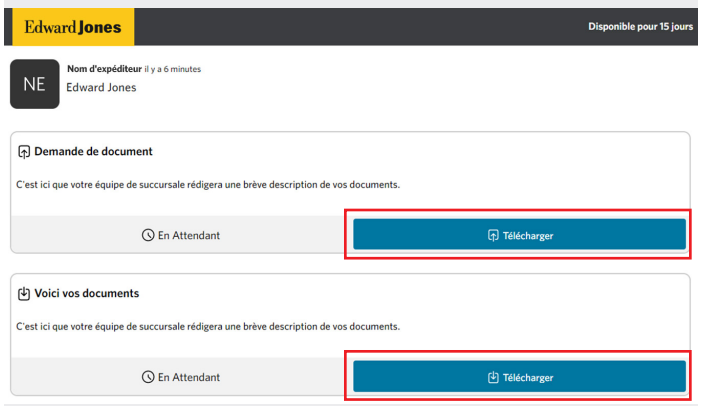

#### **Étape 1:** Téléverser les documents.

Cliquez sur le bouton « Télécharger », puis suivez les procédures décrites à la rubrique « Téléverser des documents sur le portail sécurisé » du présent document. **Étape 2:** Télécharger les documents.

Cliquez sur le bouton « Télécharger ».

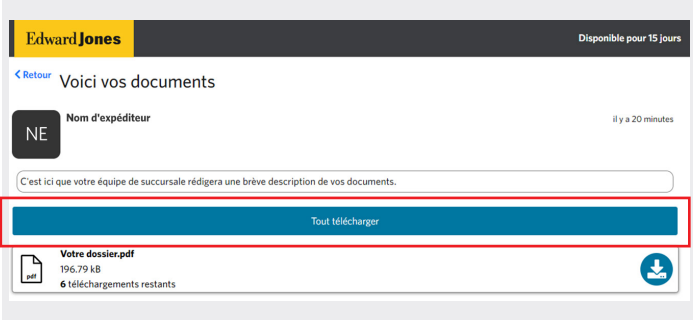

Pour télécharger vos documents individuellement, cliquez sur l'icône bleue de flèche pointant vers le bas. Vos documents seront téléchargés en quelques instants.

Vous pouvez également télécharger tous les documents qui vous ont été envoyés en cliquant sur le bouton bleu « Tout télécharger ».

Si vous avez téléchargé un document six fois, l'icône bleue avec une flèche pointant le bas deviendra grise, car vous avez utilisé le nombre maximal de téléchargements possibles.

Vous pouvez consulter le portail en tout temps durant une **période de 15 jours** pour télécharger les documents que l'équipe de votre succursale vous a envoyés.